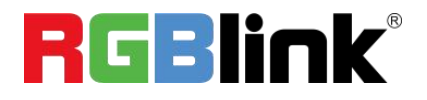

## **mini-pro v3**

## **Streaming Switcher**

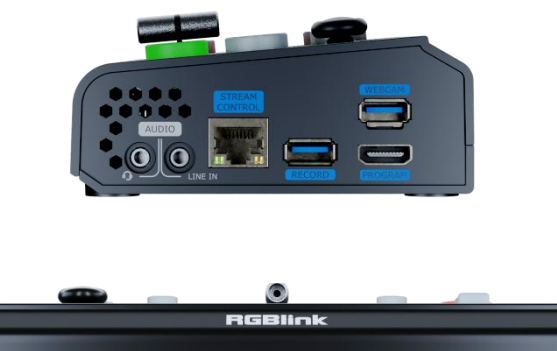

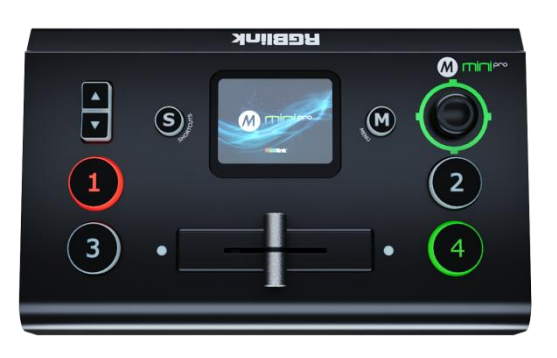

$$
\sum_{\text{Quick Start}}
$$

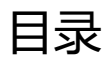

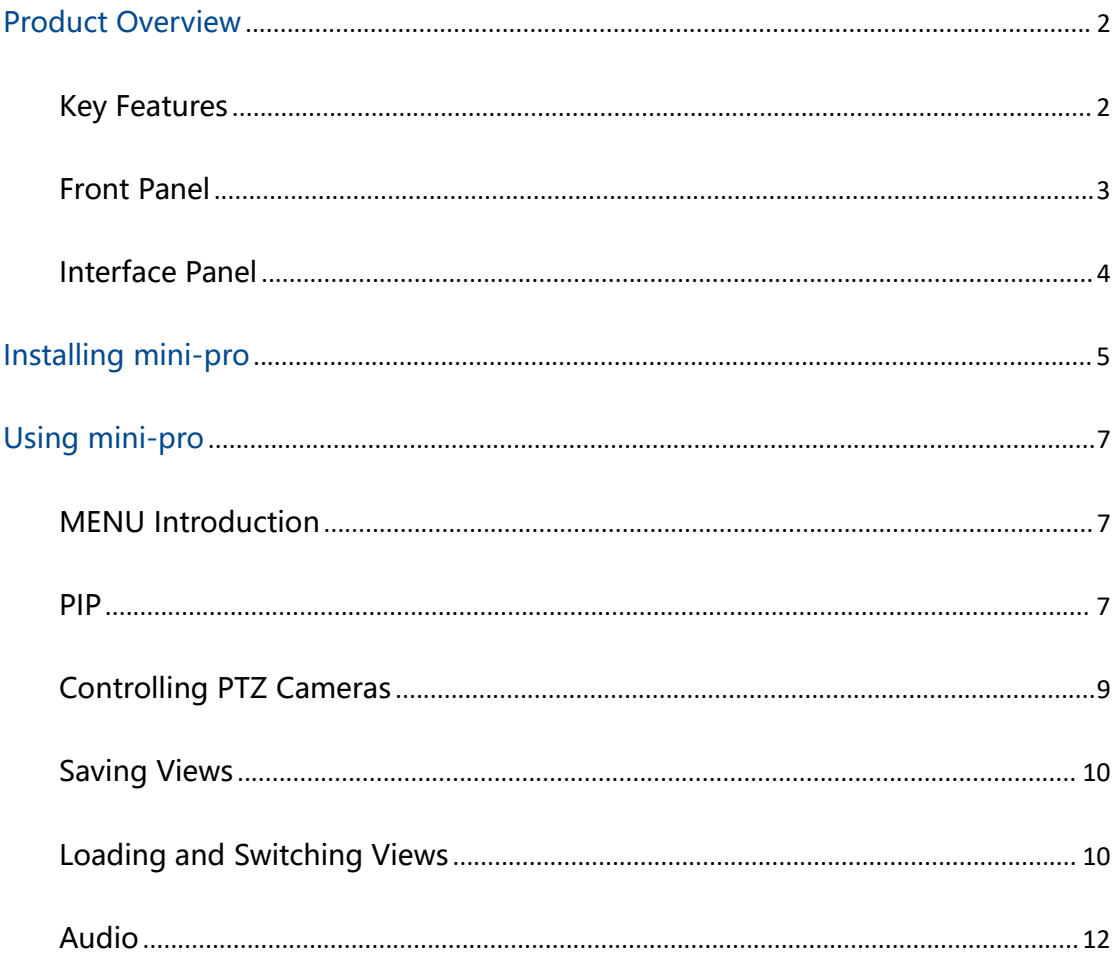

## <span id="page-2-0"></span>**Product Overview**

### <span id="page-2-1"></span>Key Features

- mini and is convenient to carry
- Built-in LCD for video preview and touch menu operation
- Quad HDMI 2.0 inputs (HDCP 1.4 compliance), resolutions up to 4K@60
- Dual HDMI 1.3 outputs for monitoring of multi-view Preview, Program or AUX
- Mix for 4-channel HDMI embedded and 2-channel external audio
- AUTO and WIPE Switch mode available
- 15 transition effects
- USB 2.0 one-key recording in exFAT or FAT32 format with bitrate up to 16Mbps
- USB output supports YUY2 format and MJPG format, which can be recognized as webcam

#### for streaming

- Support RTMP(S) network streaming up to 2 platforms
- 5-direction joystick and toggle for controlling PTZ camera (IP VISCA Protocol supported)

- Specify either "green" or "blue" as the key color for Chroma Key
- Support app control, compatible with mobile devices and desktop

<span id="page-3-0"></span>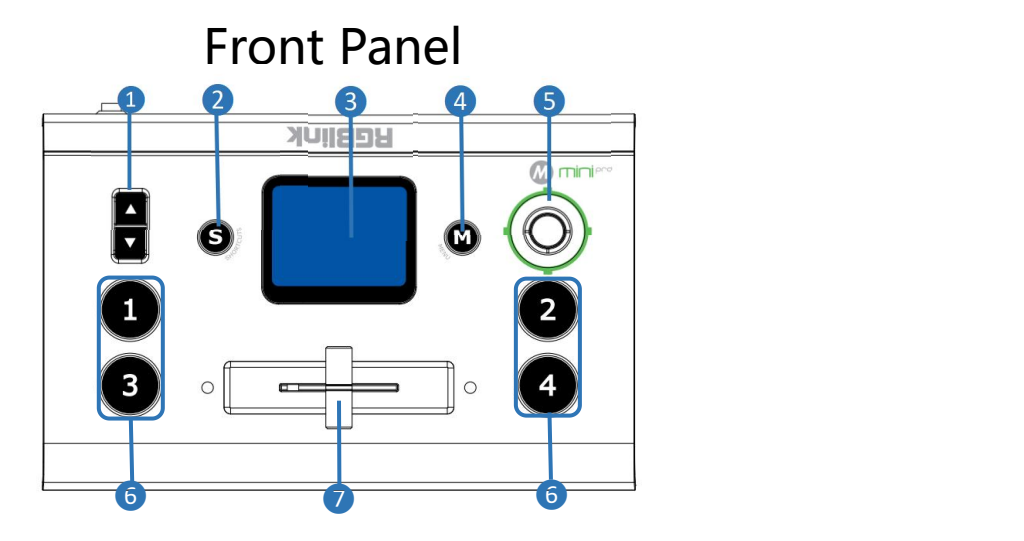

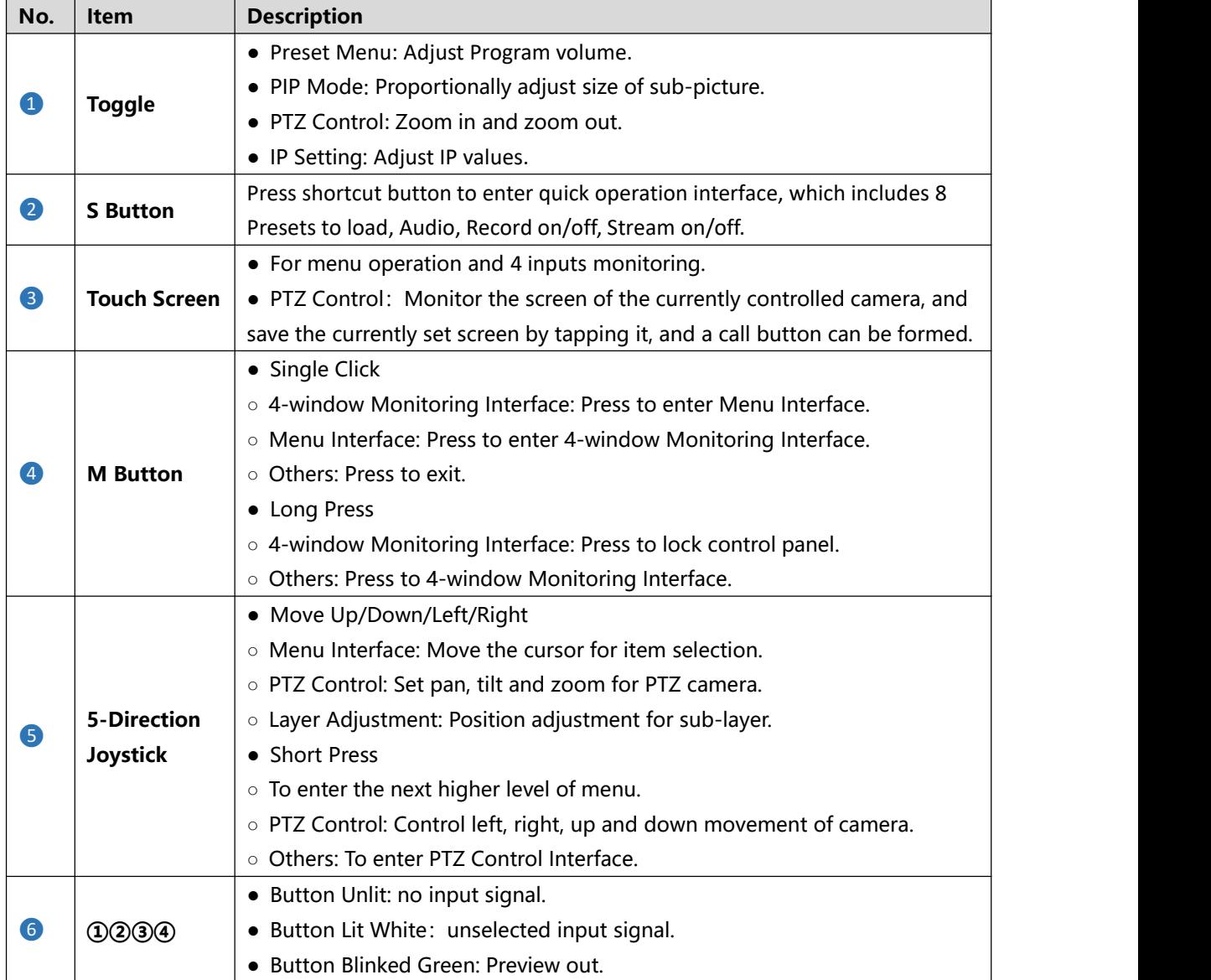

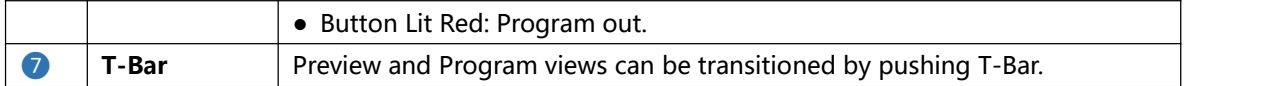

## <span id="page-4-0"></span>Interface Panel

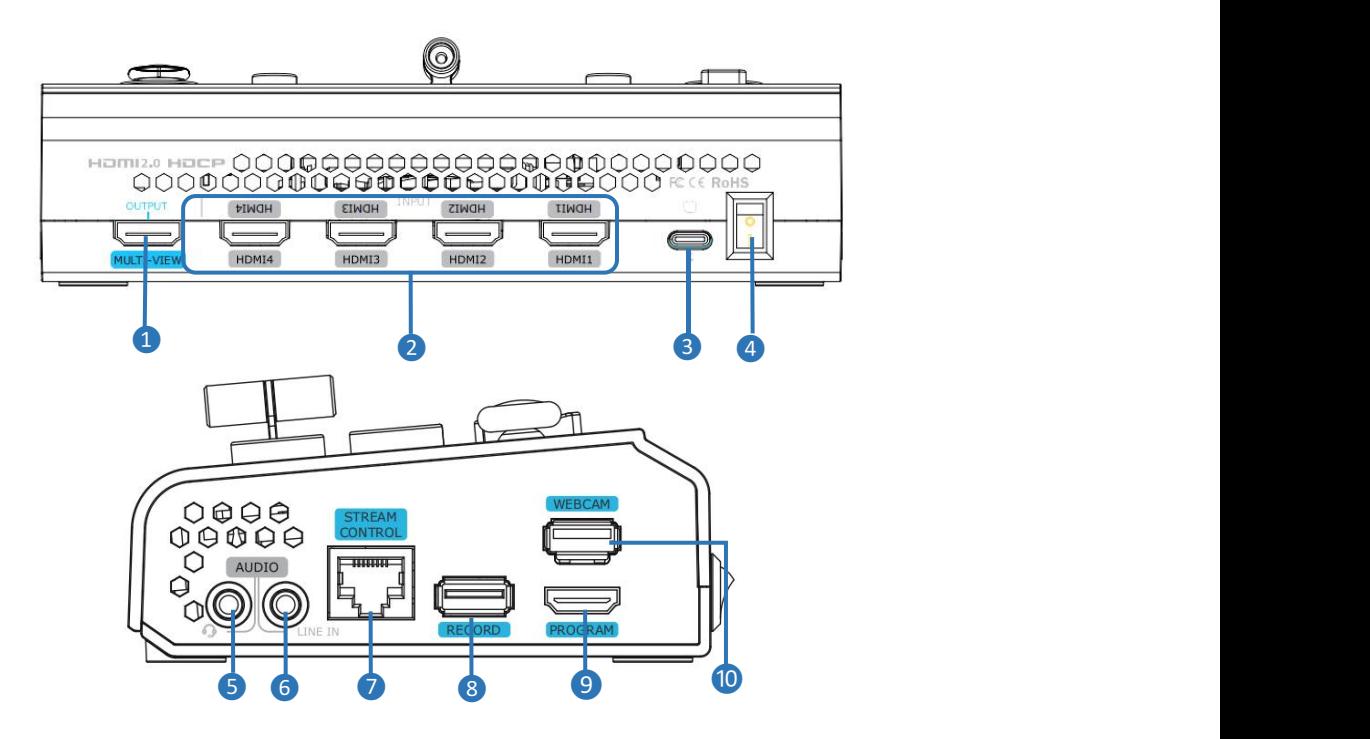

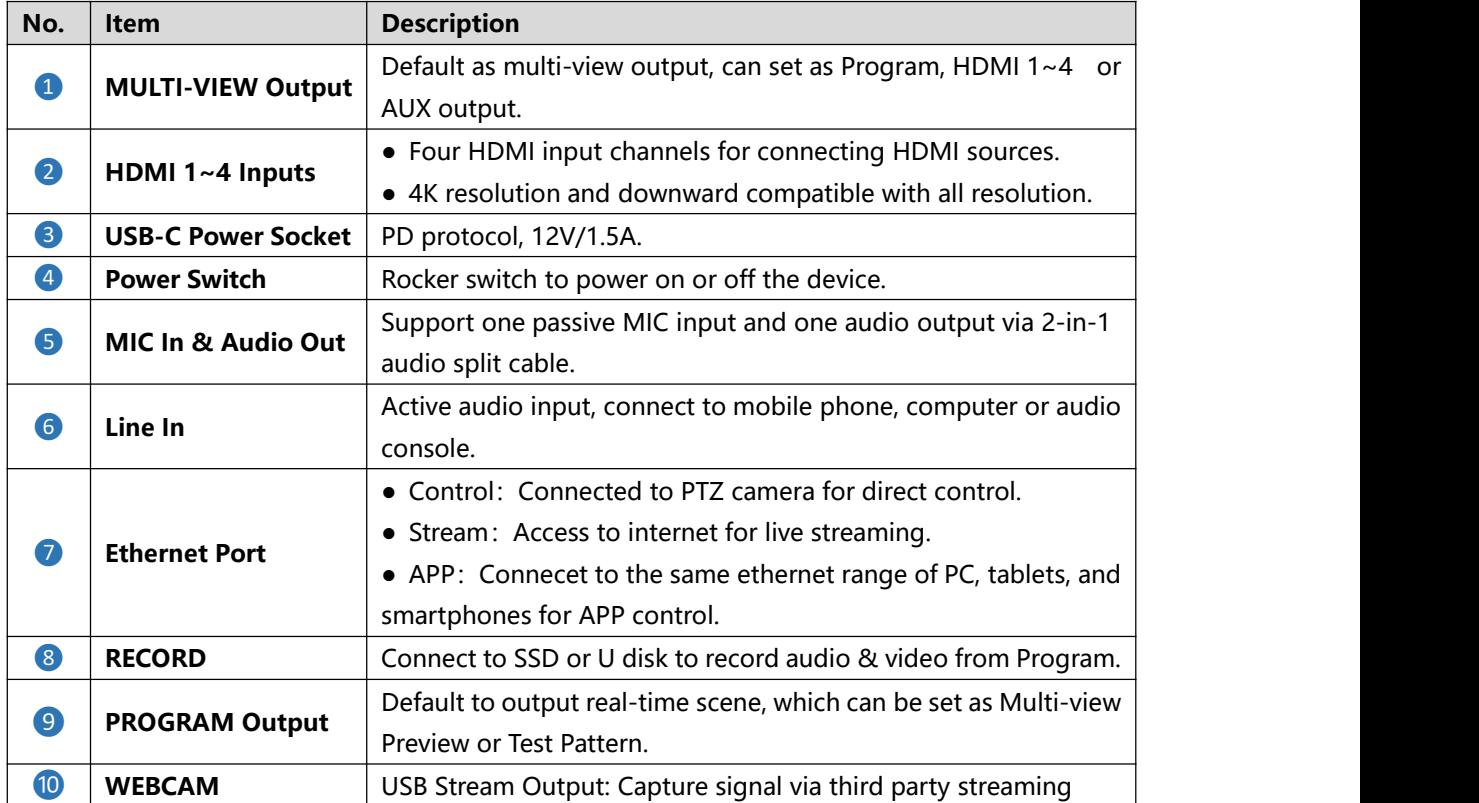

## <span id="page-5-0"></span>**Installing mini-pro**

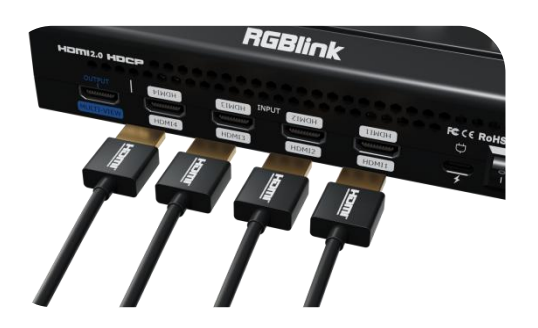

#### **Connecting HDMI Input**

Connect PC, laptop, camera or DVD to mini-pro's HDMI IN port via HDMI cable.

#### **Connecting HDMI Output**

Use HDMI cables to connect MULTI-VIEW and PROGRAM output ports to a monitor with an HDMI input port so as to check Preview and Program views in real time.

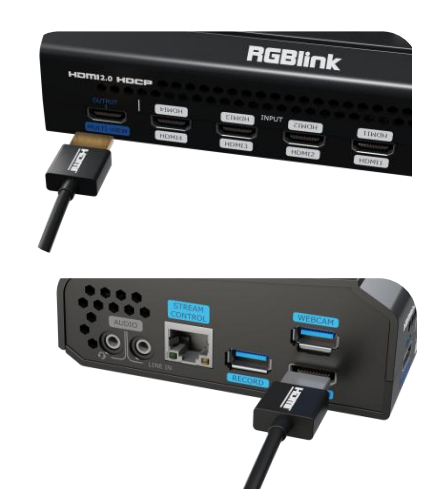

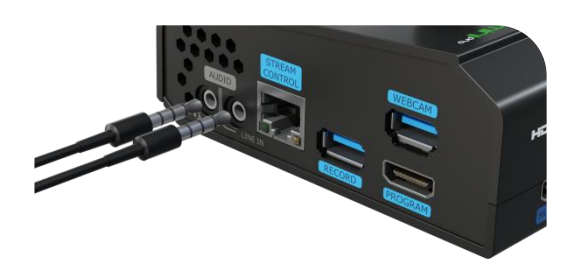

#### **Connecting USB for Streaming**

Connect the laptop to mini-pro's USB 3.0 port labeled as WEBCAM via USB cable, and mini-pro will be captured as a webcam source.

#### **Connecting Microphone and**

#### **External Monitoring Devices**

Connect the microphone to mini-pro's Audio IN port and connect the speaker or earphone to Audio OUT port.

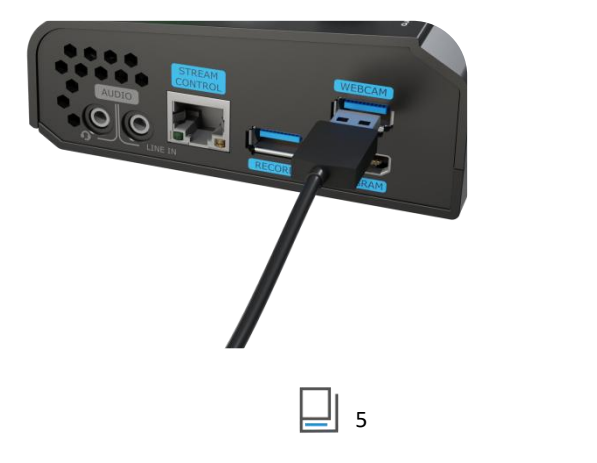

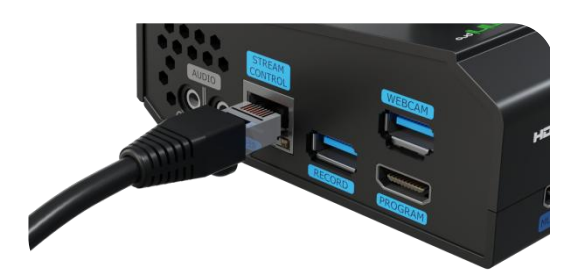

#### **Connecting LAN for Streaming**

Use the LAN port, users can perform live streaming directly to the live platform.

#### **Connecting a USB Storage Device**

mini-pro supports recording streaming media content to an external USB storage device, such as U disk or SSD through the USB port labeled as WEBCAM.

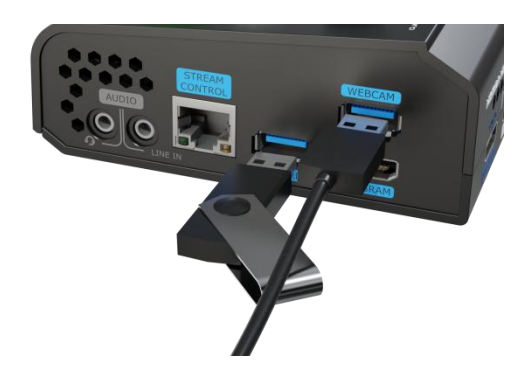

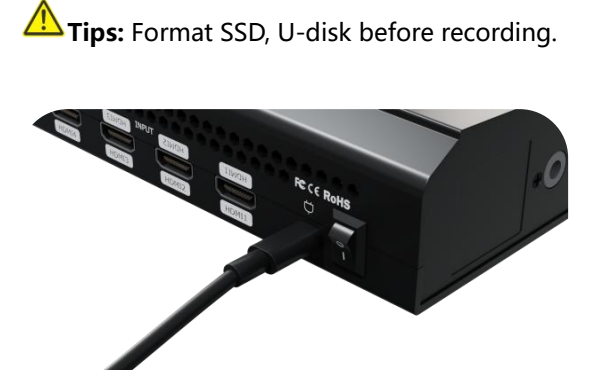

#### **Plugging in Power**

Connect mini-pro to power plug by the link cable.

#### **Turning on mini-pro**

Push the power switch on the rear panel, the device will show mini-pro logo and then enter the operation interface.

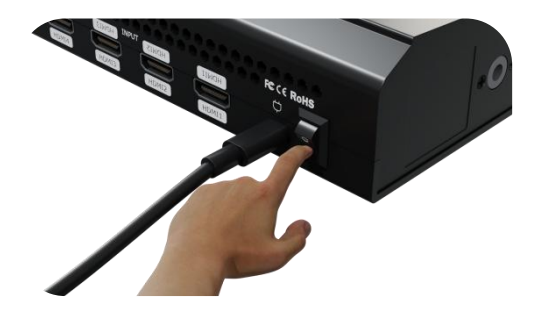

6

**www.rgblink.com**

# <span id="page-7-0"></span>**Using mini-pro**

## <span id="page-7-1"></span>MENU Introduction

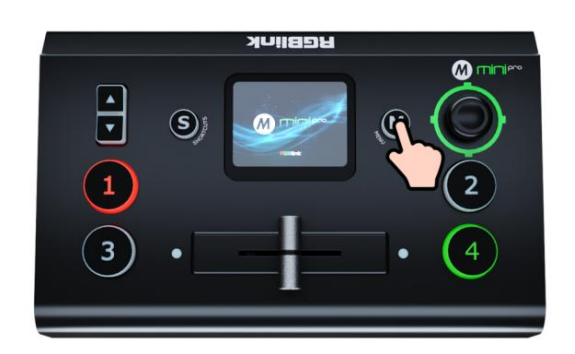

#### **MENU Introduction**

Tap icon to enter the corresponding function management interface. Swiping from right to left to switch MENU interface.

#### **How to Enter MENU**

Push【M】Button and the 2-inch LCD screen will enter MENU Interface.

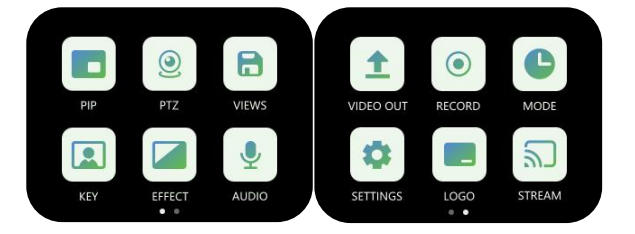

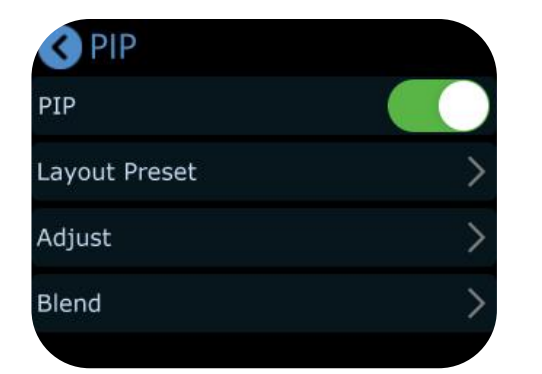

### **How to Enter PIP**

Press【M】Button to enter MENU. Tap【PIP】icon for picture-in-picture configuration.

<span id="page-7-2"></span>PIP and the contract of the contract of the contract of the contract of the contract of the contract of the contract of the contract of the contract of the contract of the contract of the contract of the contract of the co

#### **Selecting PIP Layout**

Tap【PIP】icon for picture-in-picture configuration. Tap【Layout Preset】. PIP offers 10 layout options, select one you need.

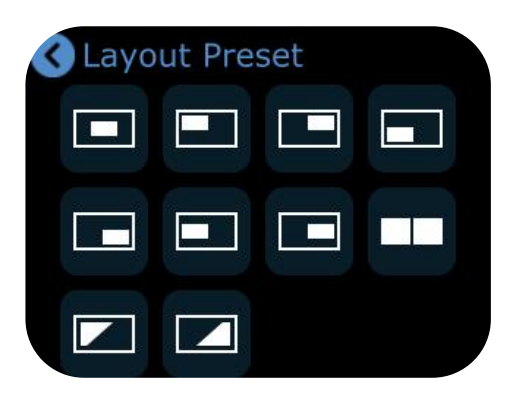

7

**www.rgblink.com**

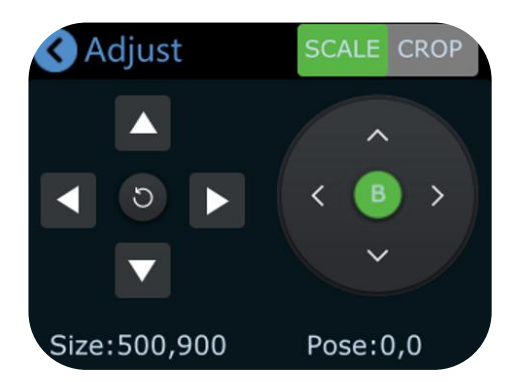

**Adjusting Size and Position**

Complete signal seletion, then the user can do cropping and scaling by tapping  $\Box$  icon or using toggle on the control panel. Use the joystick to quickly adjust the position.

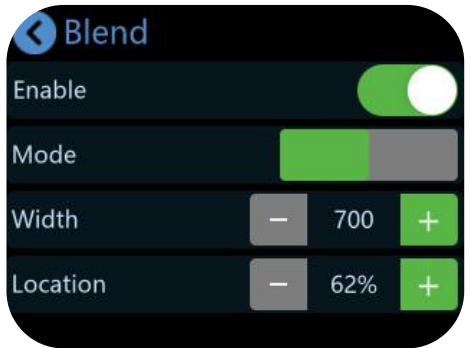

#### **Using Chroma Key**

Press [M] Button to enter MENU. Tap [KEY] to enter the Chroma Key interface.

Enable the function and select the background color. 【S】Button can be used to shift options between Max, Min and Margin, then you can make detailed adjustments by tapping  $" - "$  and  $" + "$  or using the toggle.

#### **Selecting PIP Layer**

Press [ M ] Button to return to PIP interface, tap 【Adjust】for detailed adjustment.

Tap A or B or press the joystick to select main/ sub-layer, then press  $\mathcal{D}(\mathcal{D})\mathcal{D}(\mathcal{D})$  input buttons to choose input signal.

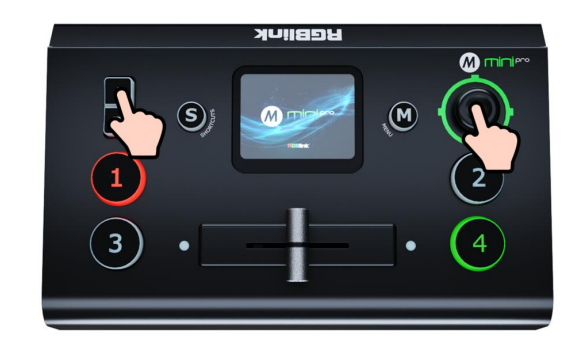

#### **Setting Blending Effect**

Back to PIP interface, tap [Blend], and you can enable this function to blend two input signals with a softening effect around their edges.

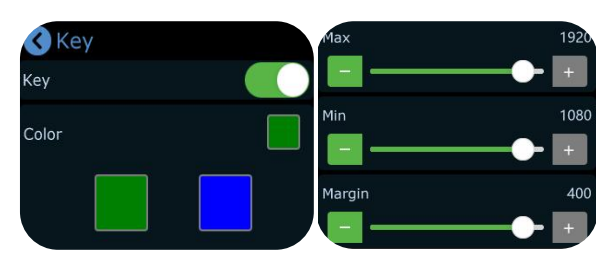

## <span id="page-9-0"></span>Controlling PTZ Cameras

#### **How to Enter PTZ**

Press [M] Button to enter MENU. Tap [PTZ] to enter the PTZ control interface.

mini-pro supports simultaneous control of up to four cameras. Tap  $" - "$  and  $" + "$  to set PTZ number, press ①②③④ button to select PTZ signal to preview.

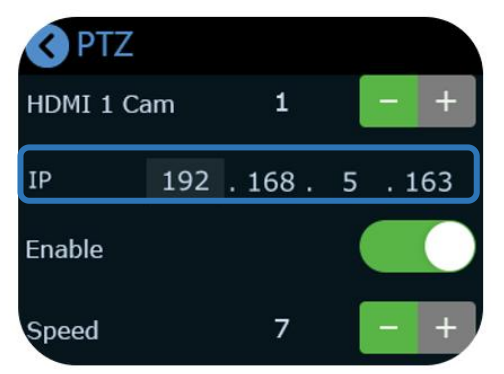

#### **Adjusting Parameters**

Adjust focus, position and speed to meet needs.

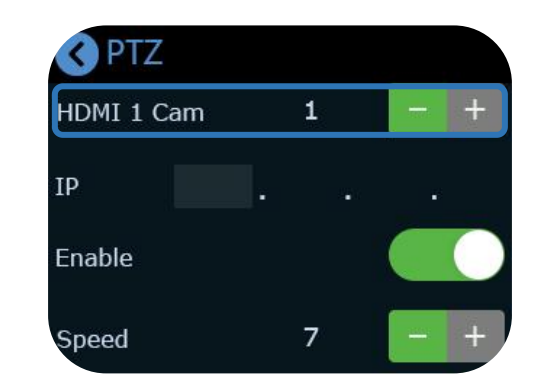

#### **Setting IP Address**

The IP address of mini-pro and camera controlled should be in the same LAN.

Use 【S】Button to choose 4 segments one-by-one and then adjust IP address via toggle on the front panel

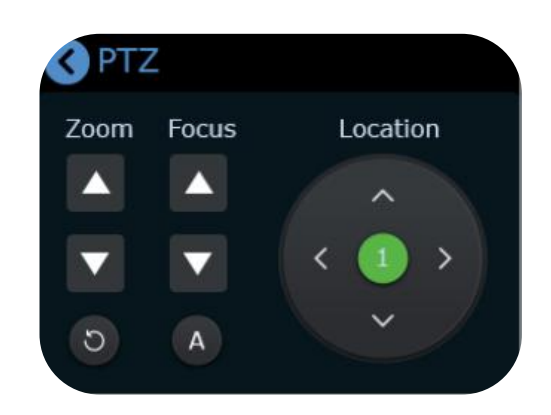

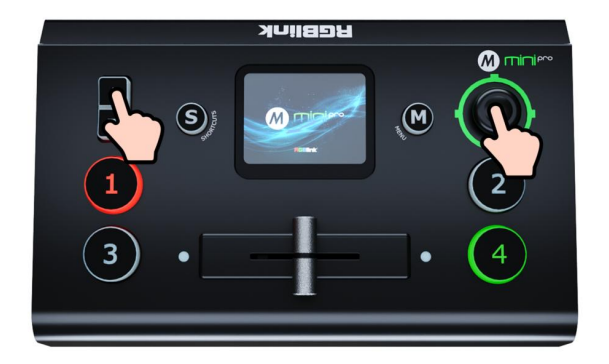

#### **Using Toggle and Joystick**

The user can use joystick to adjust rotation angle of the PTZ and toggle to adjust the focal length.

## <span id="page-10-0"></span>Saving Views

#### **How to Enter View Interface**

Press【M】Button to enter MENU. Tap【VIEWS】to enter the interface.

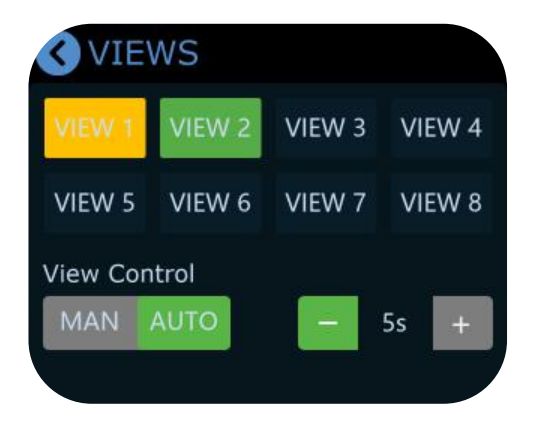

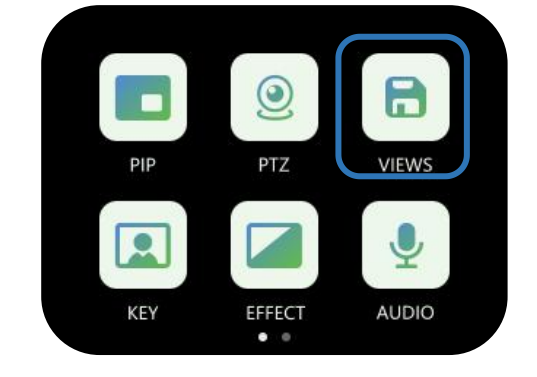

#### **Saving Views**

mini-pro allows user to save 8 presets in total to the corresponding VIEW1~8.

- Yellow: view being loaded
- Green: view contained
- Grey: blank view

## <span id="page-10-1"></span>Loading and Switching Views

#### **How to Enter Shortcut Menu**

Push【S】Button to gain quick access to the Shortcut Menu.

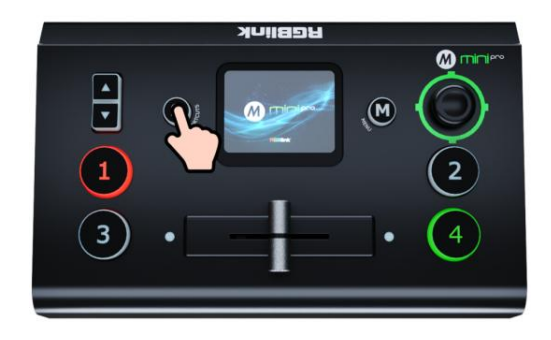

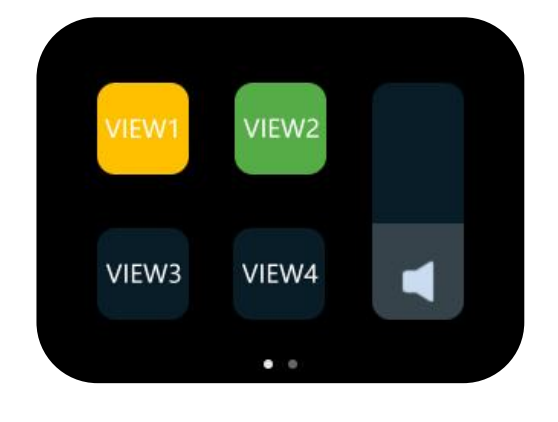

#### **Loading Views**

Tap one view needed to be loaded for fast recall.

10

**www.rgblink.com**

#### **Selecting Transition Effect**

Press【M】Button to enter MENU. Tap 【EFFECT】to enter the interface.

15 transition effects available.

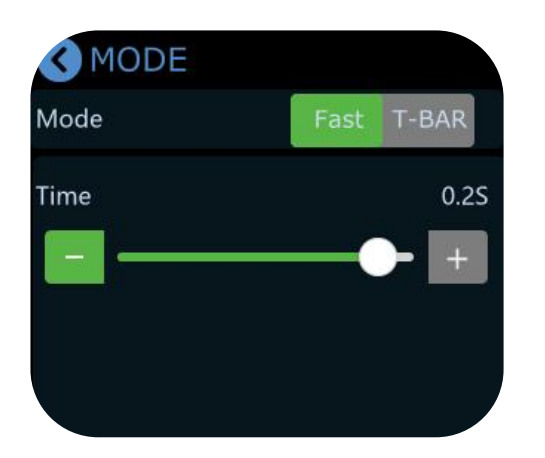

#### **T-Bar Mode**

Preview and Program views can be transitioned by pushing T-bar.

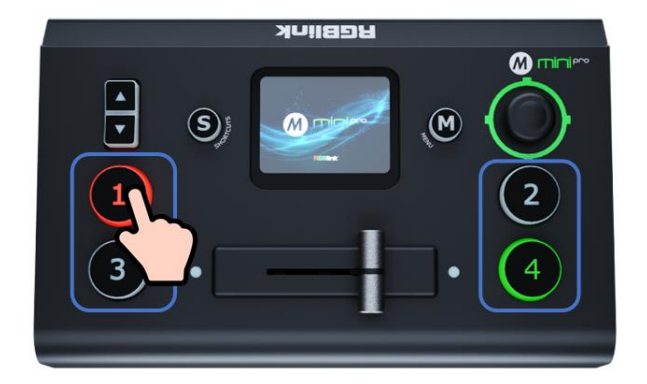

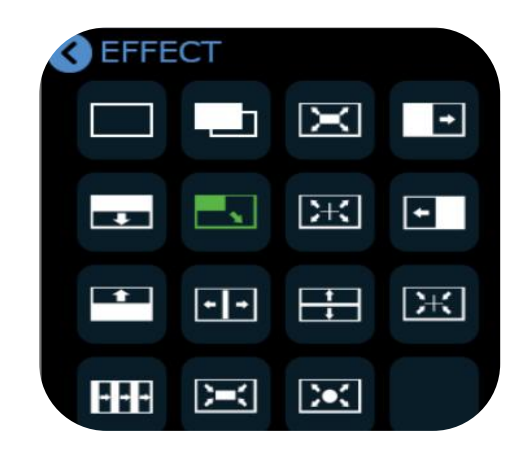

#### **Selecting Switching Mode**

Press【M】Button to enter MENU. Tap 【MODE】to enter the interface.

mini-pro provides FAST Mode and T-Bar Mode. Choose the mode and customize time by tapping  $" - "$  and  $" + "$  or using slide bar.

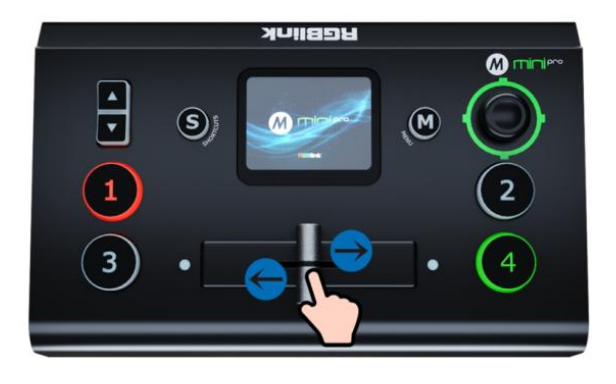

#### **FAST Mode**

Push ①②③④ signal buttons, 4 input signals can be switched in fast mode.

### <span id="page-12-0"></span>Audio

#### **Default Configuration**

Press【M】Button to enter MENU. Tap 【AUDIO】to enter audio setting interface.

Use the slide bar to directly change the output vulume. Tap MIC, LINE, HDMI 1, HDMI 2, HDMI 3, HDMI 4 to make detailed settings.

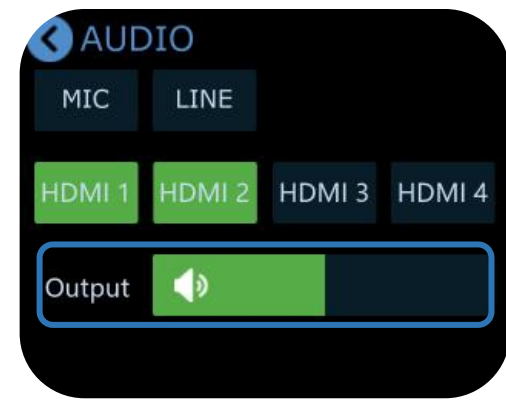

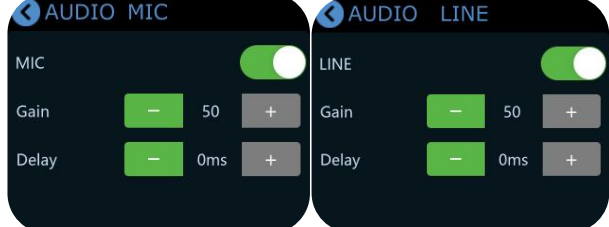

#### **HDMI in**

**Four HDMI inputs** all support audio mixing and embedded audio volume adjustment. Each channel of the 4 HDMI embedded audios can be set to AFV (Audio-Follow-Video) mode.

Tap HDMI 1/HDMI 2/HDMI 3/HDMI 4 to make more detailed audio configuration. Tap  $" - "$  and  $" + "$  to adjust the audio volume level for each HDMI channel and set delay value.

#### **MIC in and LINE in**

mini-pro has six separate inputs for connecting various devices and audio sources:

mini-pro featuresone MIC input and one LINE input.<br>Enter【MIC】or【LINE】interface to turn on or off MIC/LINE. Tap  $" - "$  and  $" + "$  to adjust the audio volume level and set delay value.

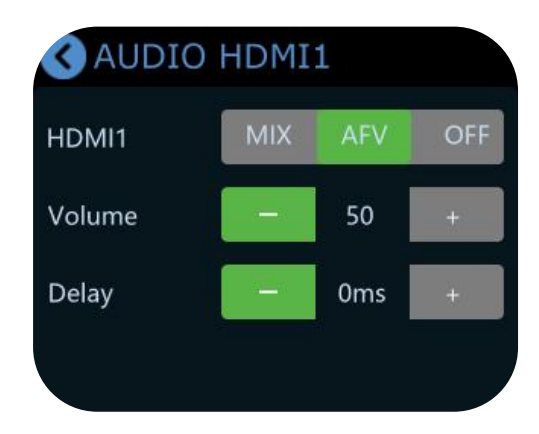

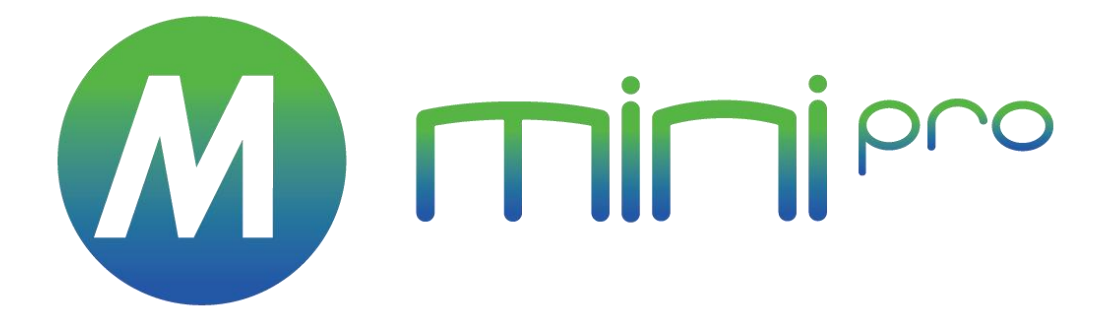

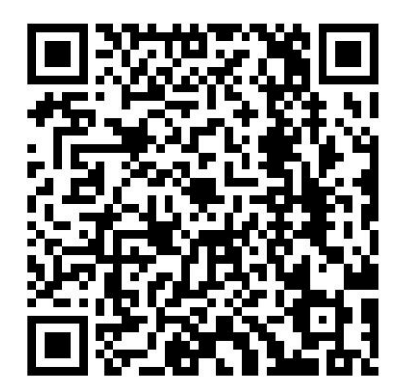

#### **Xiamen RGBlink Science & Technology Co Ltd.**

- **Tel:** +86-592-5771197
- **Fax:** +86-592-5788216
- **Customer Hotline:** 4008-592-315
- **Web:** http://www.rgblink.com
- **E-mail:**support@rgblink.com

● **Headquarter:** Room 601A, No. 37-3 Banshang community, Building 3, Xinke Plaza, Torch Hi-Tech Industrial Development Zone, Xiamen, China